Windows Vista 接続設定

1 スタートメニューから「コントロールパネル」を開いてください。

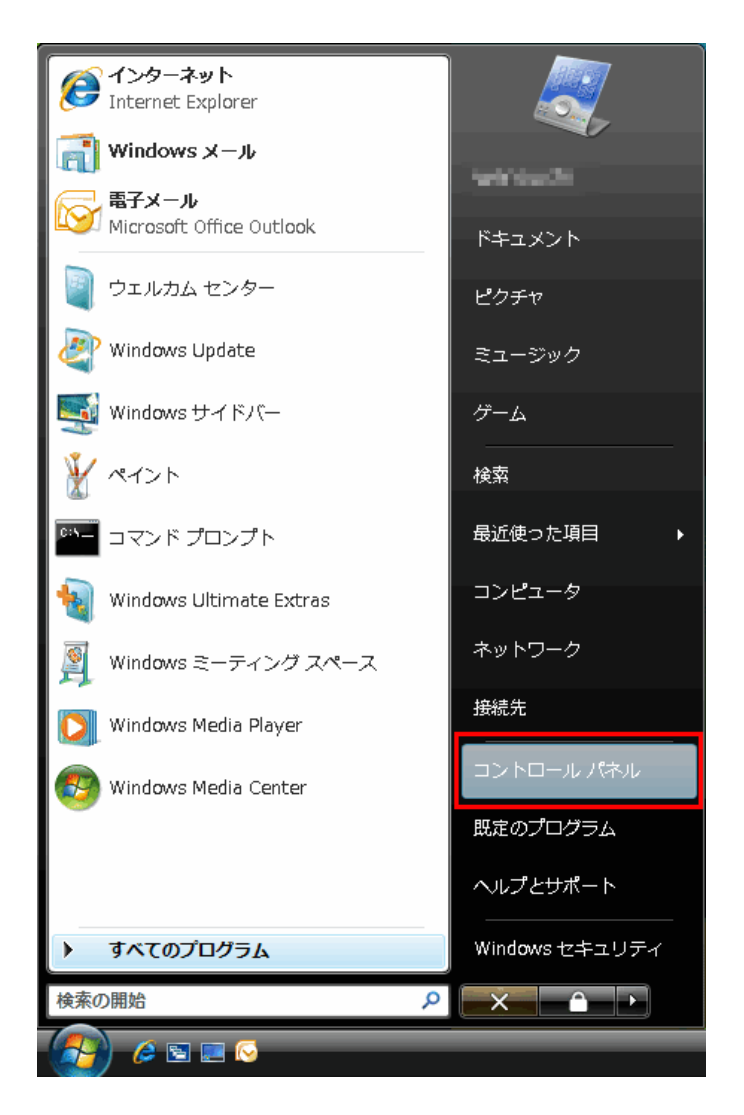

2 コントロールパネルが表⽰されます。

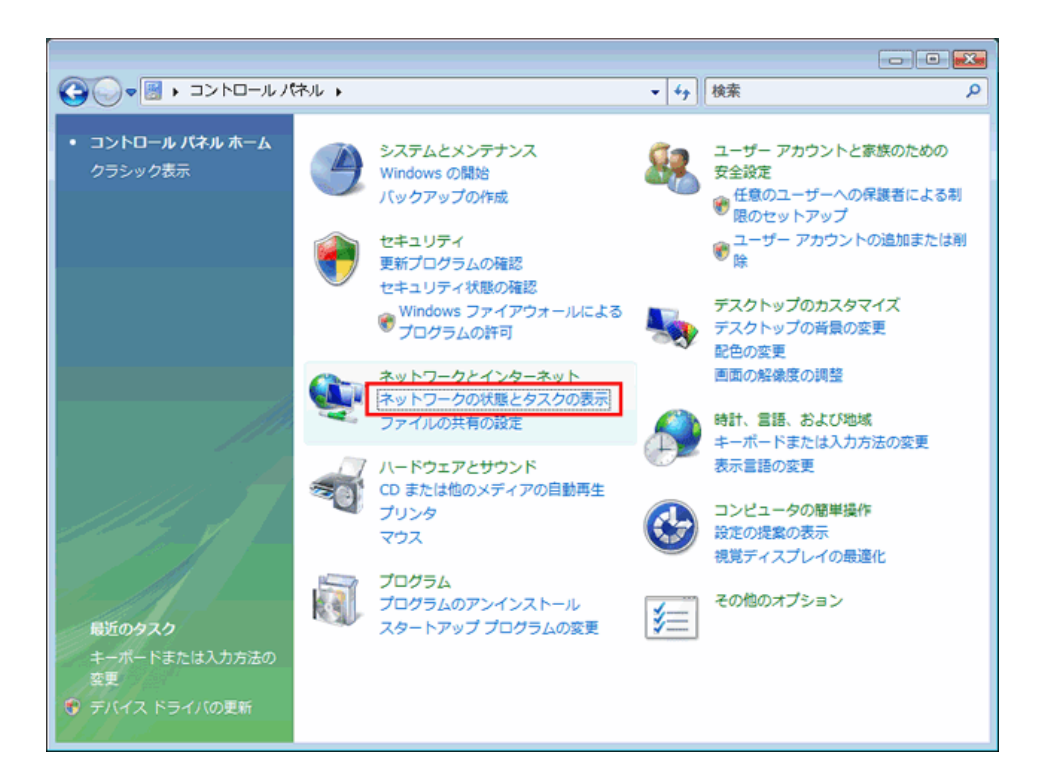

「ネットワークとインターネット接続」の「ネットワーク接続とタスク表示」を選択してください。

3 「ネットワークと共有センター」が表⽰されます。

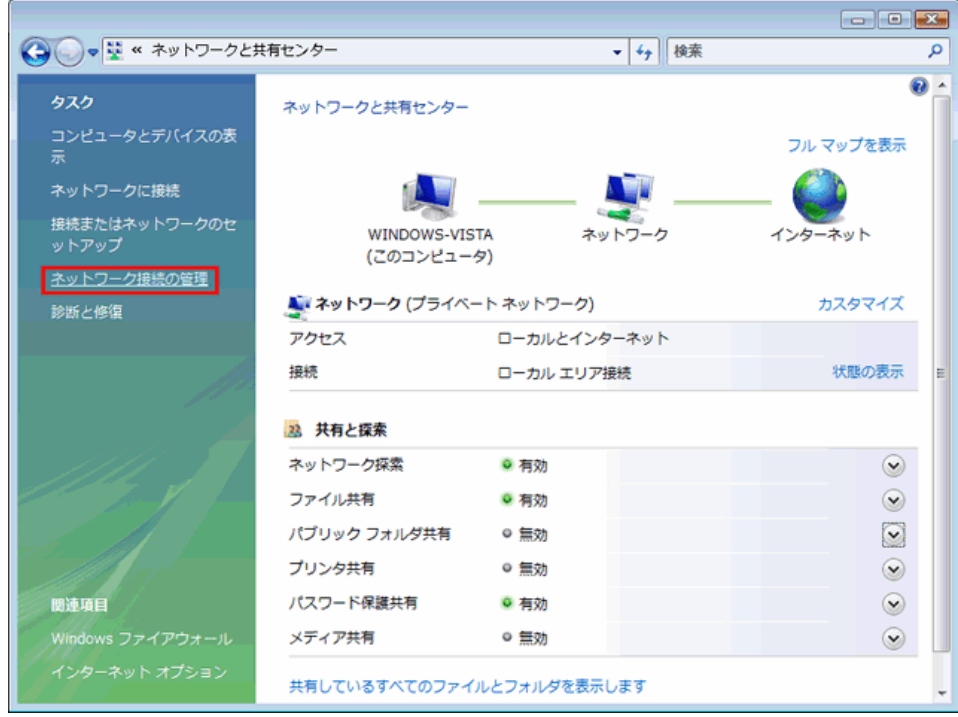

画⾯左メニューにある「ネットワーク接続の管理」を選択してください。

4 ネットワーク接続画⾯が表⽰されます。

「LANまたは高速インターネット(1)」の欄にお使いのイーサネットアダプタの設定が表示されます。

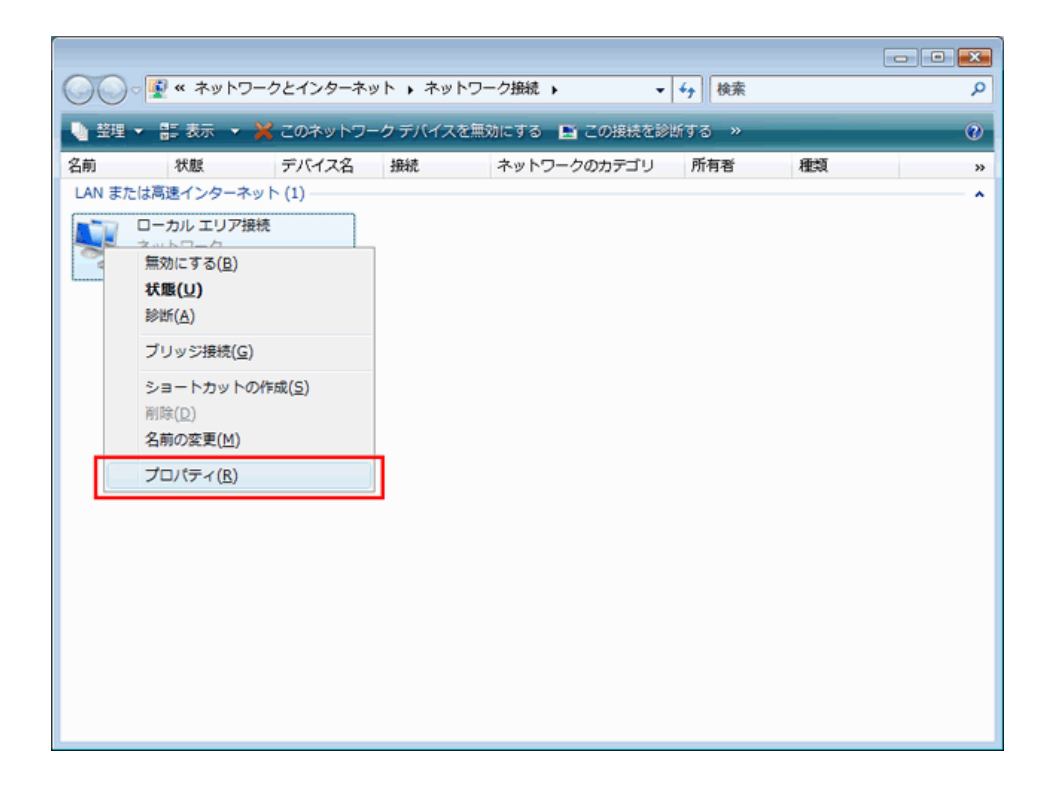

「ローカルエリア接続」のアイコンを右クリックし、「プロパティ(R)」を選択してください。

5 「ローカルエリア接続のプロパティ」が表⽰されます。

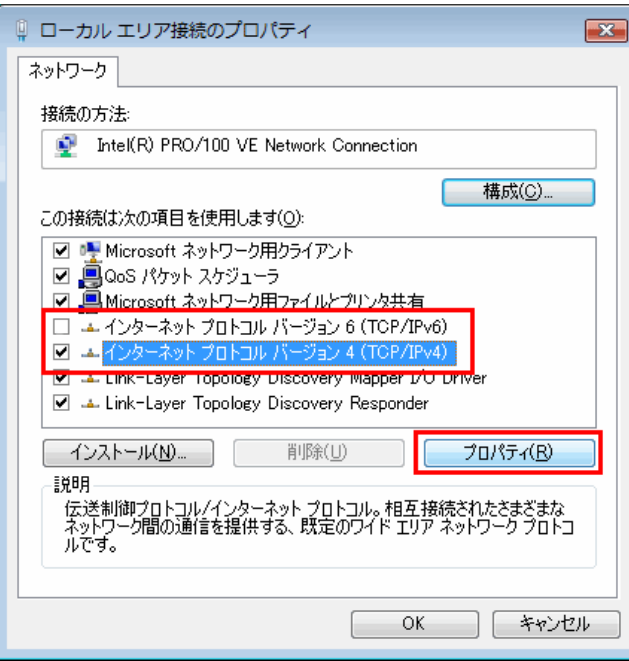

「ネットワーク」タブを選択してください。

「この接続は次の項目を使用します(O)」の欄より「インターネットプロトコルバージョン4(TCP/IP4)」を選択し、

「プロパティ(R)」ボタンをクリックしてください。

※「インターネットプロトコルバージョン6(TCP/IP6)」のチェックは外 してください。

6 「インターネットプロトコルバージョン4(TCP/IP4)のプロパティ」が表⽰されます。

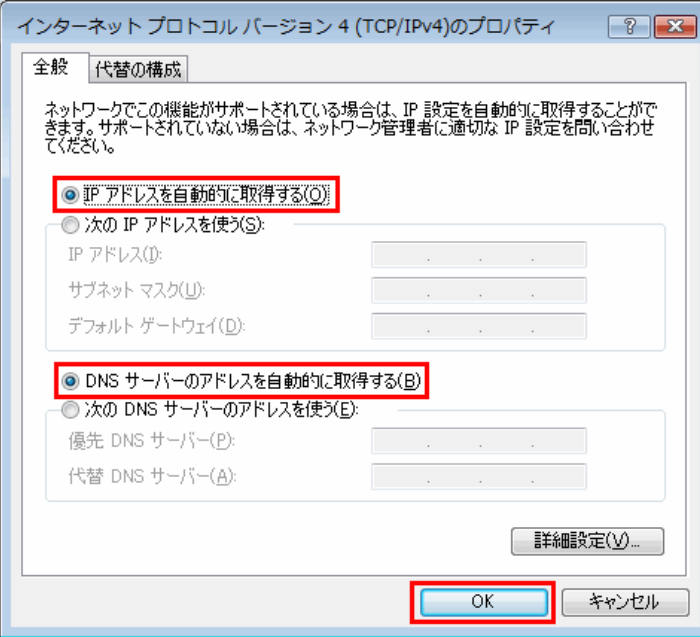

「全般」タブを選択してください。

「IPアドレスを自動的に取得する(O)」と「DNSサーバーのアドレスを自動的に取得する(B)」にチェックを入れてください。

チェックしましたら、「OK」をクリックしてください。

設定は以上です。